# Livestock Office -**Websale Auctions**

6/04/2017

#### Contents

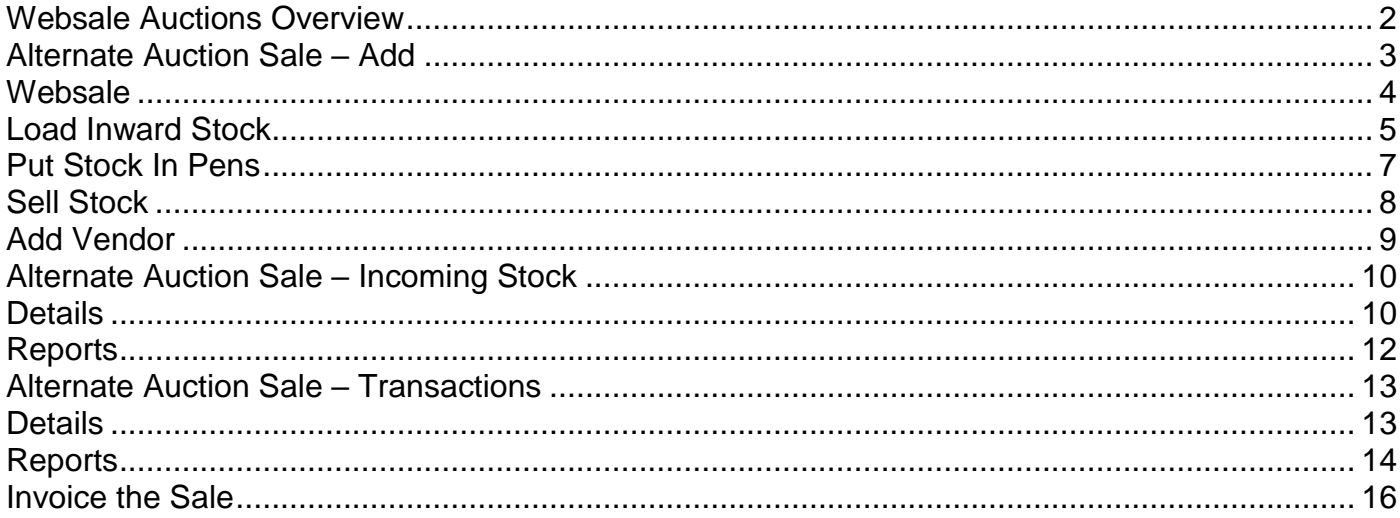

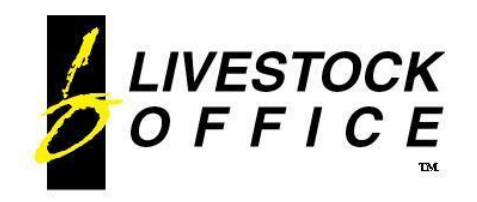

## <span id="page-1-0"></span>**Websale Auctions Overview**

Livestock Office **Websale** allows entry via handheld devices directly into the **Alternate Auction Sale**.

Used in Sale Yards during an auction, this can ensure data accuracy, prevent double handling of data and reduce translation errors when entering data from handwritten sheets.

The **Websale** is an optional licensed module, and will require the installation and setup of an appropriate web service on your system.

Once installed, the **Websale** can be used to enter the auction details directly while at the stock yard, in real time, while the auction is in progress.

The information is updated immediately allowing for instant printing of reports including auction sheets vendor sales and stock release forms.

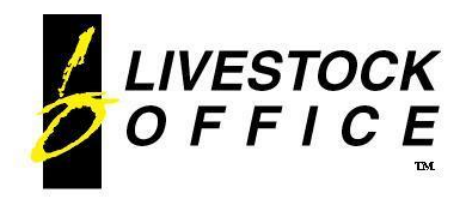

## <span id="page-2-0"></span>**Alternate Auction Sale – Add**

Before entry can be made via the Error! Reference source not found., an Alternate Auction Sale must be created within Livestock Office.

- Open Auction Sales, and change the filter from 'All Auction Sales' to 'Alternate Auction Sales',
- then click **Add**

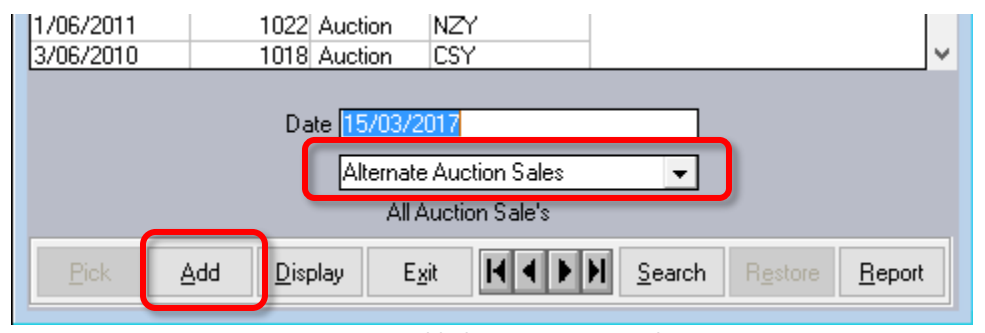

**Figure 1: Add Alternate Auction Sale**

#### In the **Alternate Sale : Add screen**,

- Enter the **sale date**, the **sale yard** and **Drover** information if using.
- To speed entry at the sale yard, it is recommended to pre-enter any **vendors** and **purchasers** with their buyer numbers, if you know them, prior to the actual sale.
- If you have set up Sale Yard Purchasers in the Sale Yard details, these can be automatically entered as the sale is created.

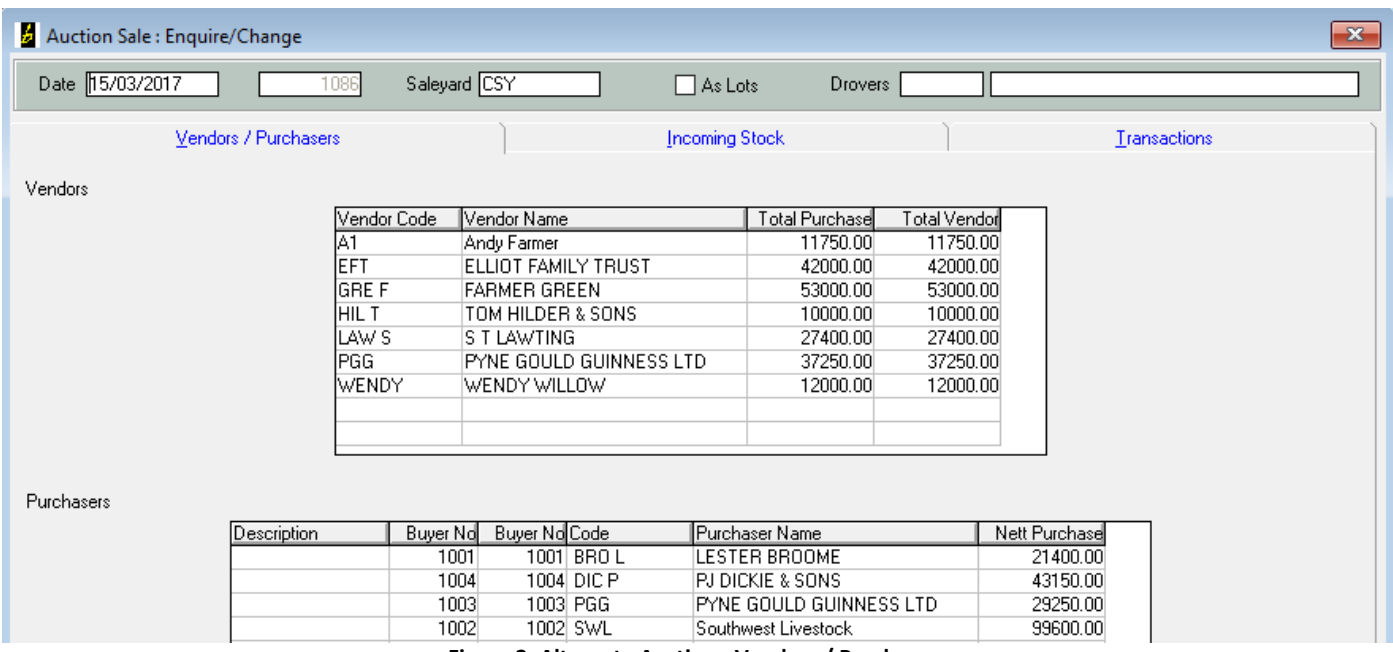

**Figure 2: Alternate Auction - Vendors / Purchasers**

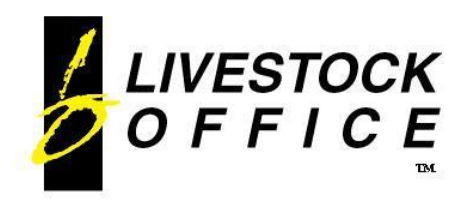

## <span id="page-3-0"></span>**Websale**

Remote access is via a web address specific to the settings of your Websale service. Agents can log in while they are at the sale yard from any internet capable device with the ability to run a web browser.

• On opening the website, you are presented with a **logon** page and must enter a valid user name and password before continuing:

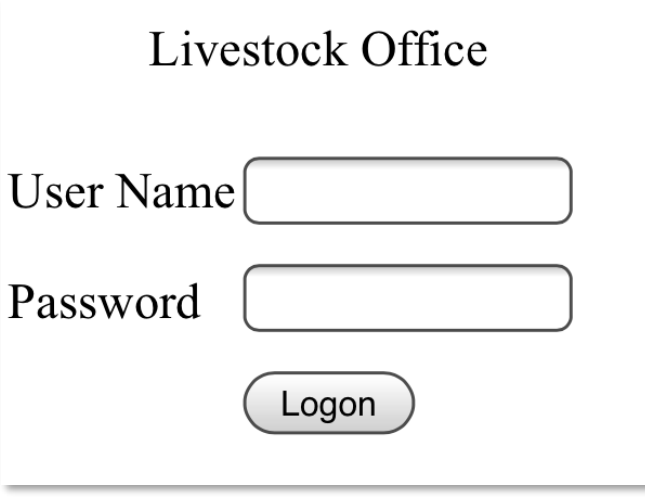

**Figure 3: Websale Logon**

• Once the logon credentials have been validated, the **Sale Functions** screen is displayed:

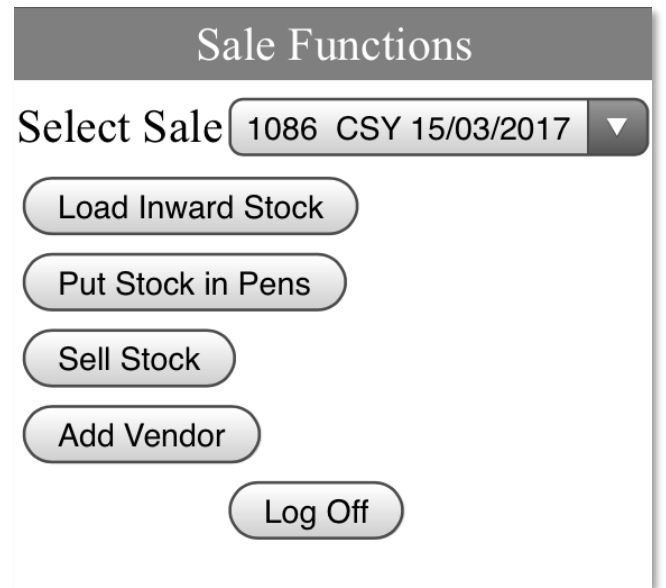

**Figure 4: Websale Functions**

• Ensure the correct sale is selected in the drop down box at the top.

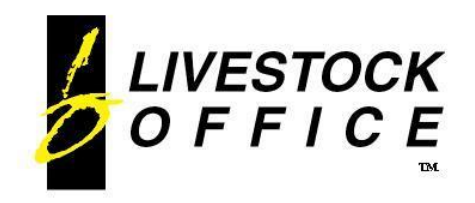

P.O. Box 78 CROMWELL 9342, NZ

Ph 64 3 445-1345 **[www.shebiz.nz](http://www.shebiz.nz/)**

## <span id="page-4-0"></span>**Load Inward Stock**

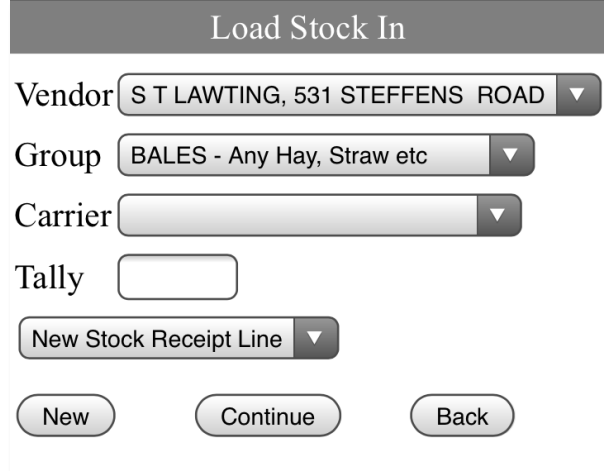

#### **Figure 5: Websale Load Inward Stock**

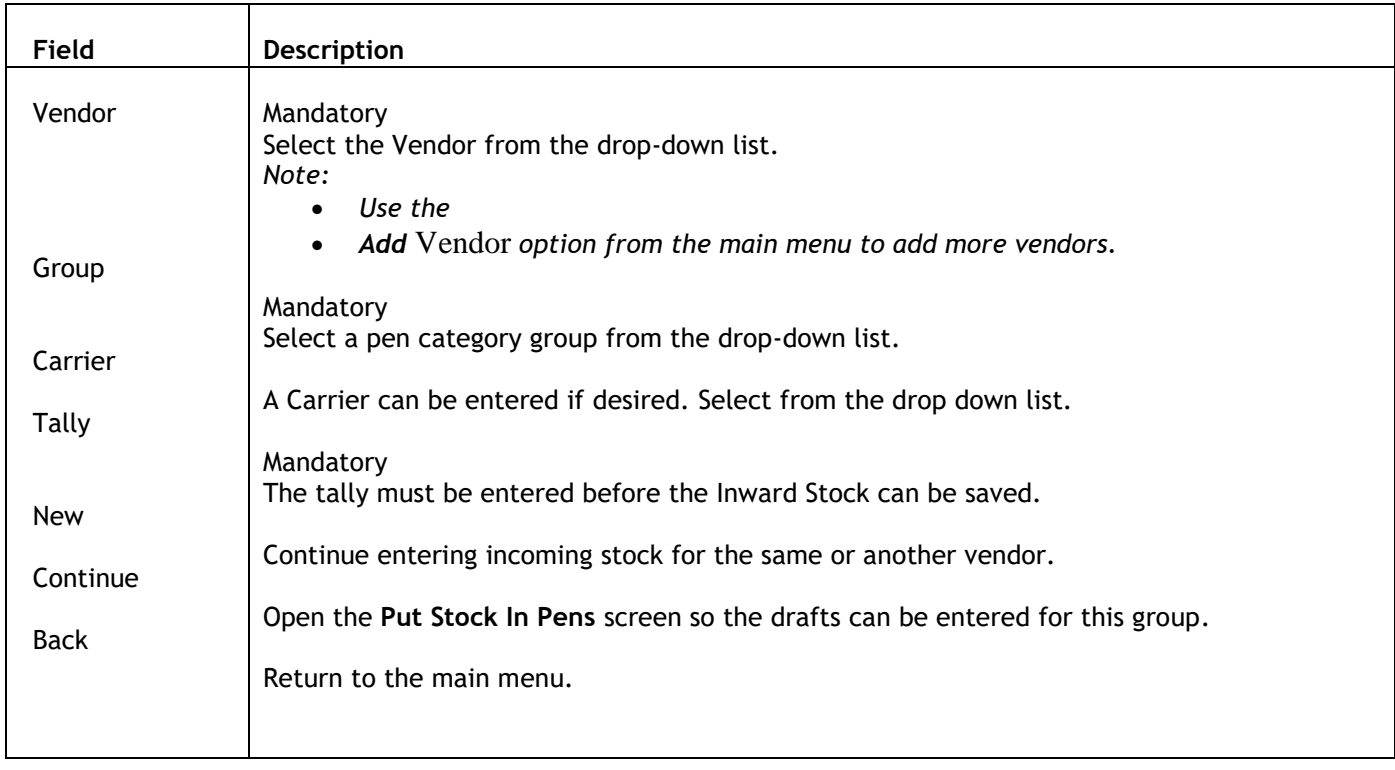

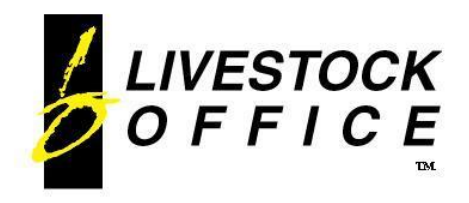

Select **New Stock Receipt Line** to add new lines, or select an existing line to replace an existing line:

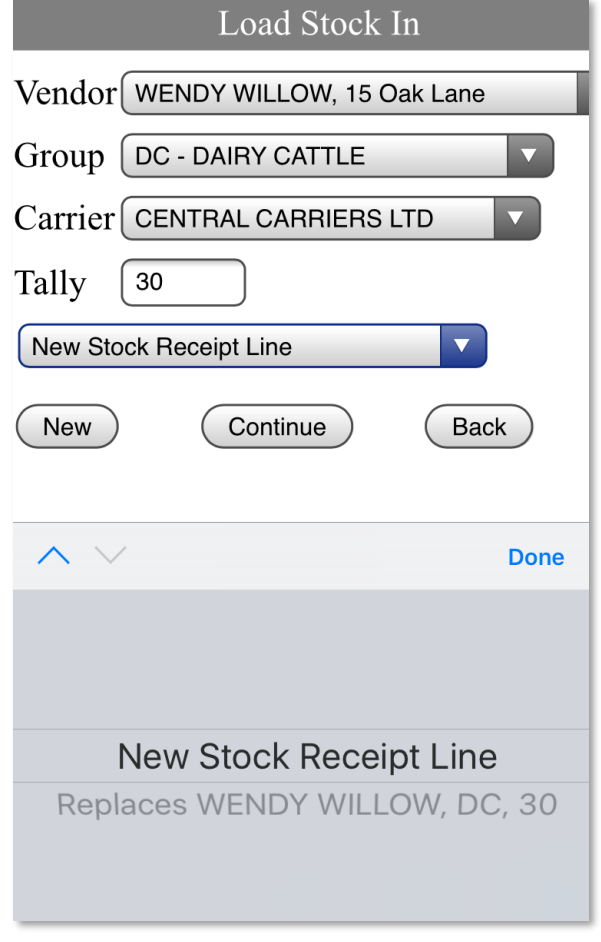

**Figure 6: Load Stock In**

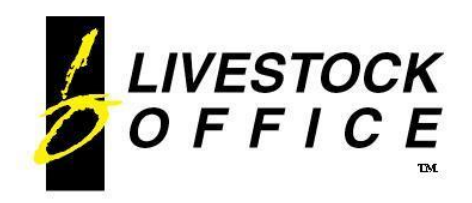

## <span id="page-6-0"></span>**Put Stock In Pens**

The drop down box lists all the Inward Stock that has been entered for this sale, showing the Group code and Vendor name.

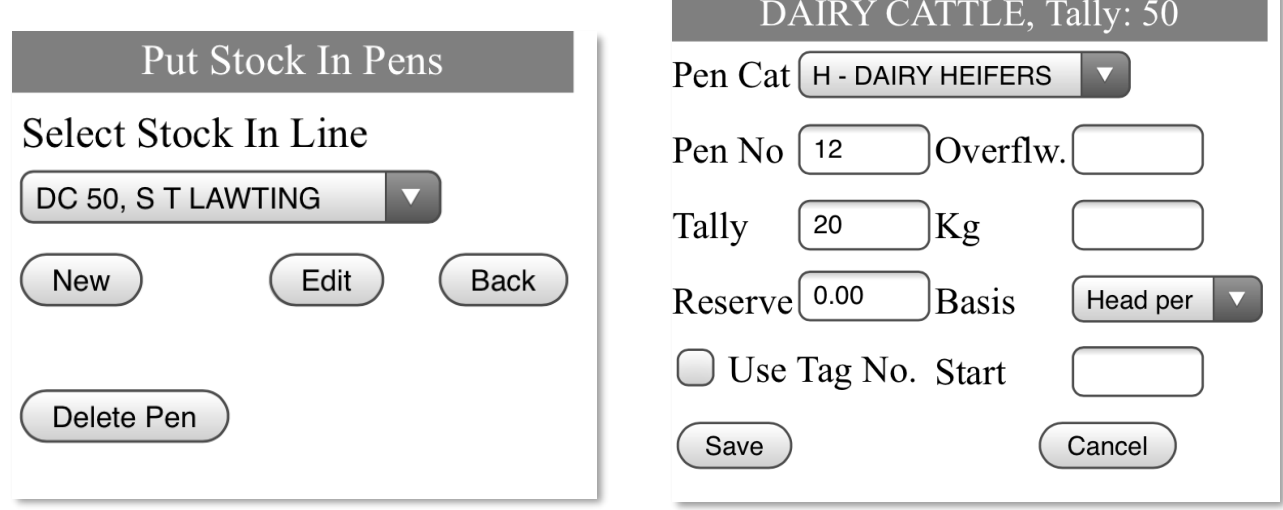

#### **Figure 7: Put Stock In Pens**

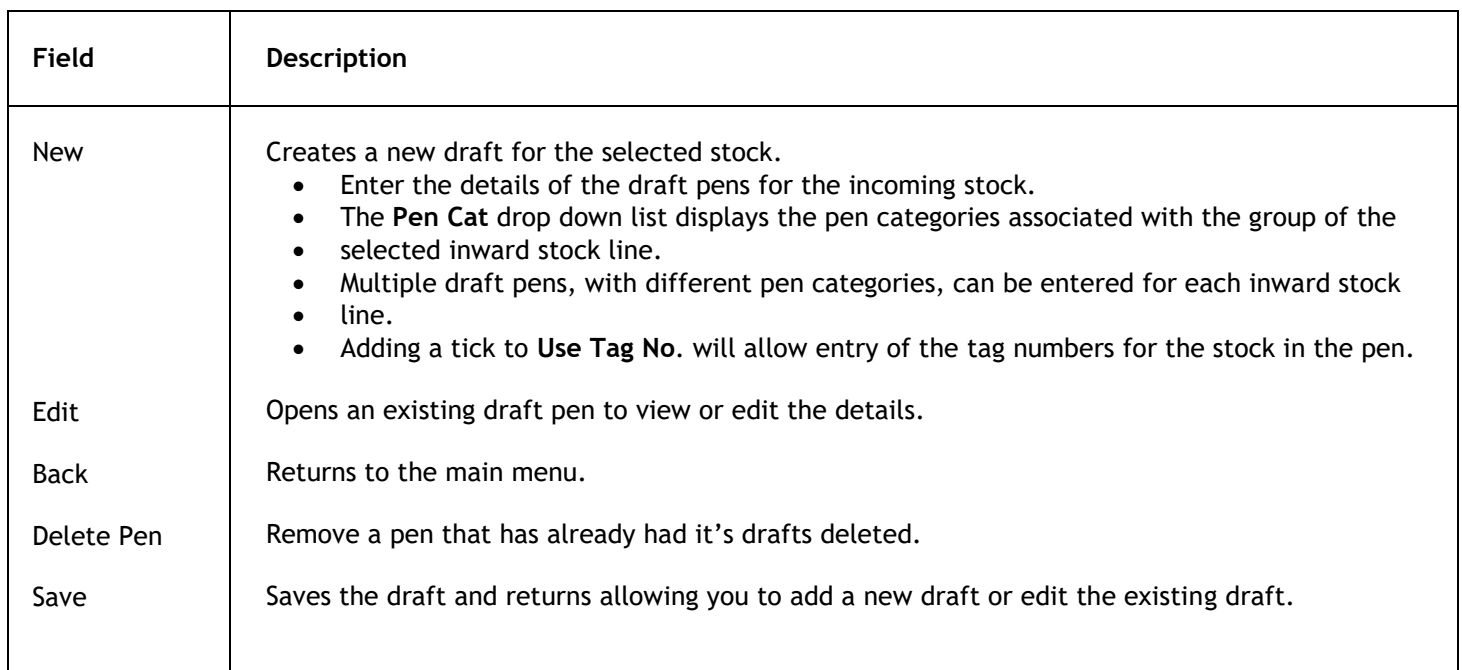

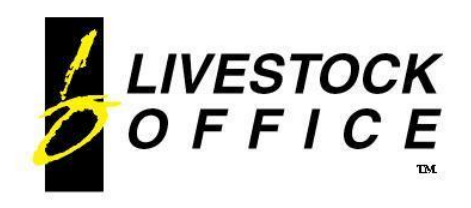

## <span id="page-7-0"></span>**Sell Stock**

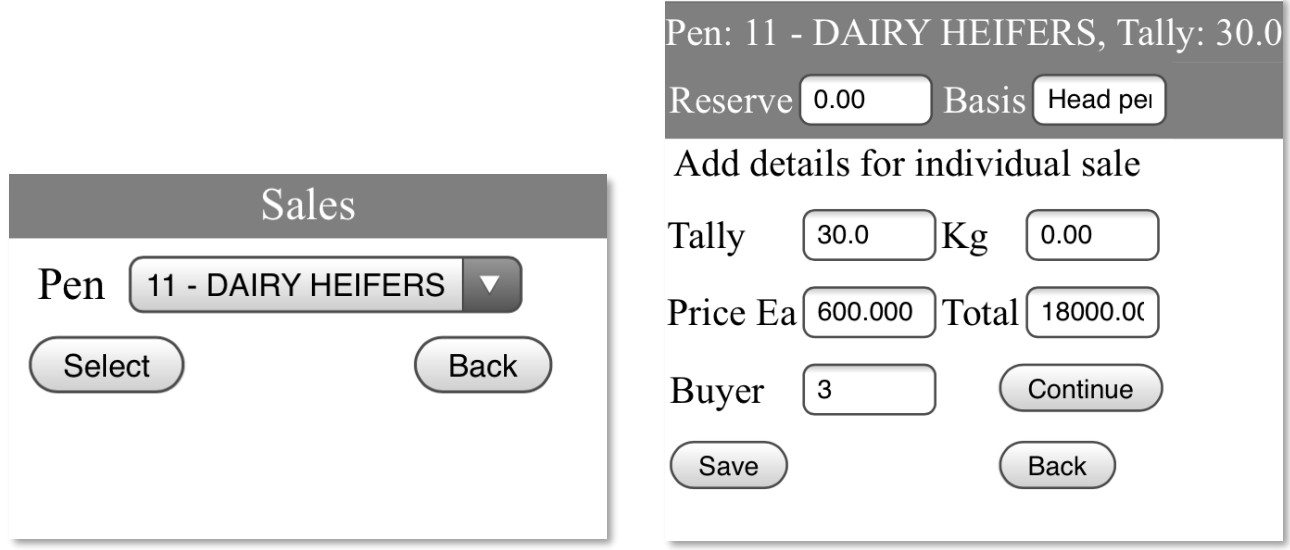

**Figure 8: Sell Stock**

After selecting the correct draft pen, enter the price and buyer no. to complete the sale details.

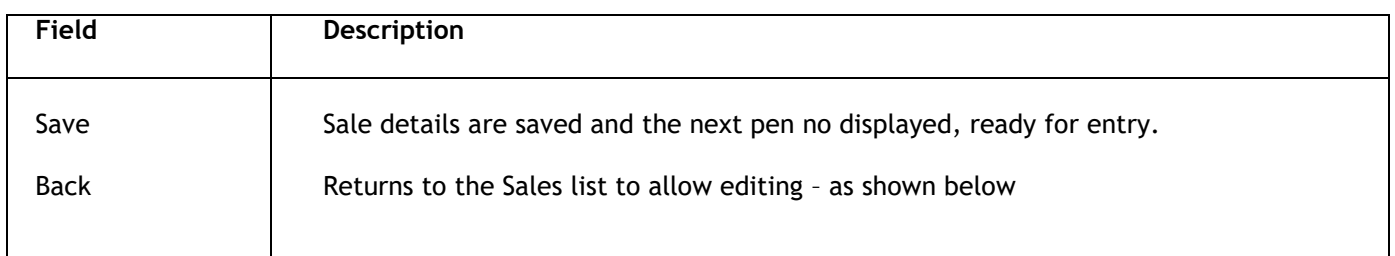

<span id="page-7-1"></span>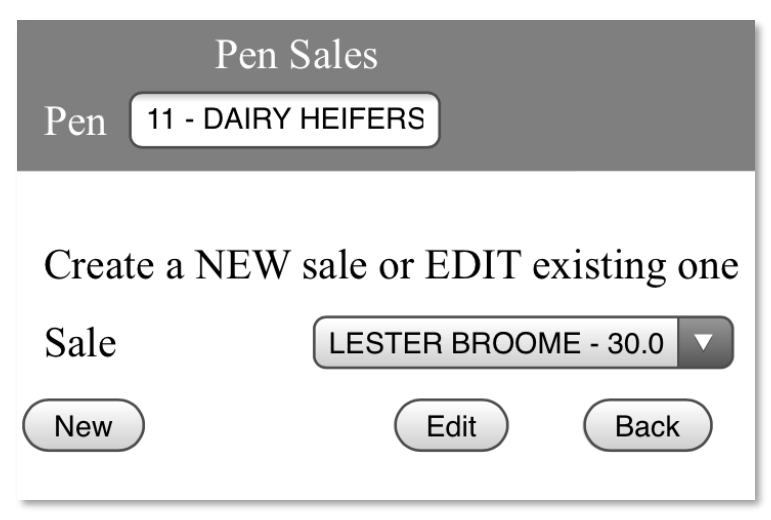

**Figure 9: Sales - NEW or EDIT**

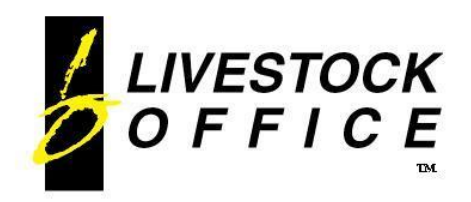

# <span id="page-8-0"></span>**Add Vendor**

• Allows agents to add vendors to the sale on the fly.

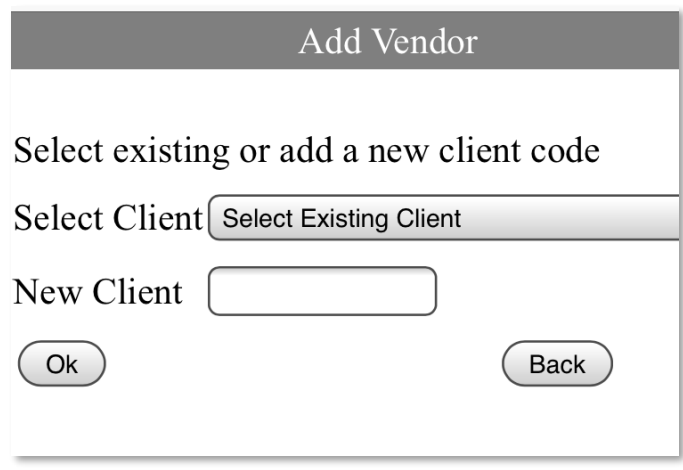

**Figure 10: Websale - Add Vendor**

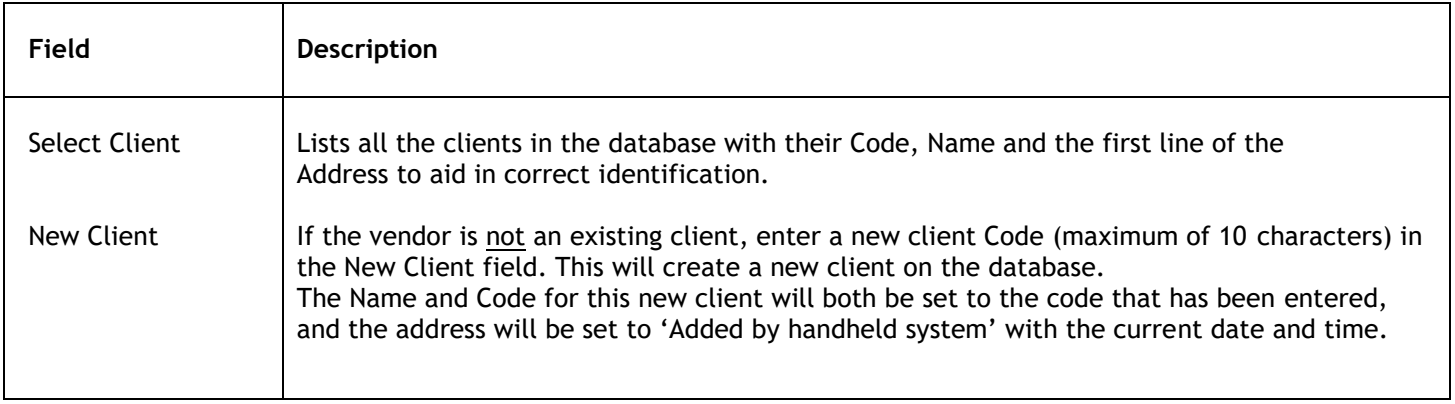

#### *Note:*

• *This new client will now be available for selection in the vendor list in Load Inward Stock*

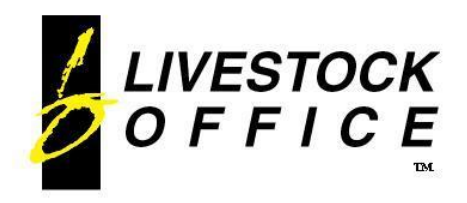

# <span id="page-9-0"></span>**Alternate Auction Sale – Incoming Stock**

#### <span id="page-9-1"></span>**Details**

• As drafts are entered via the WebSale this screen is populated in real time.

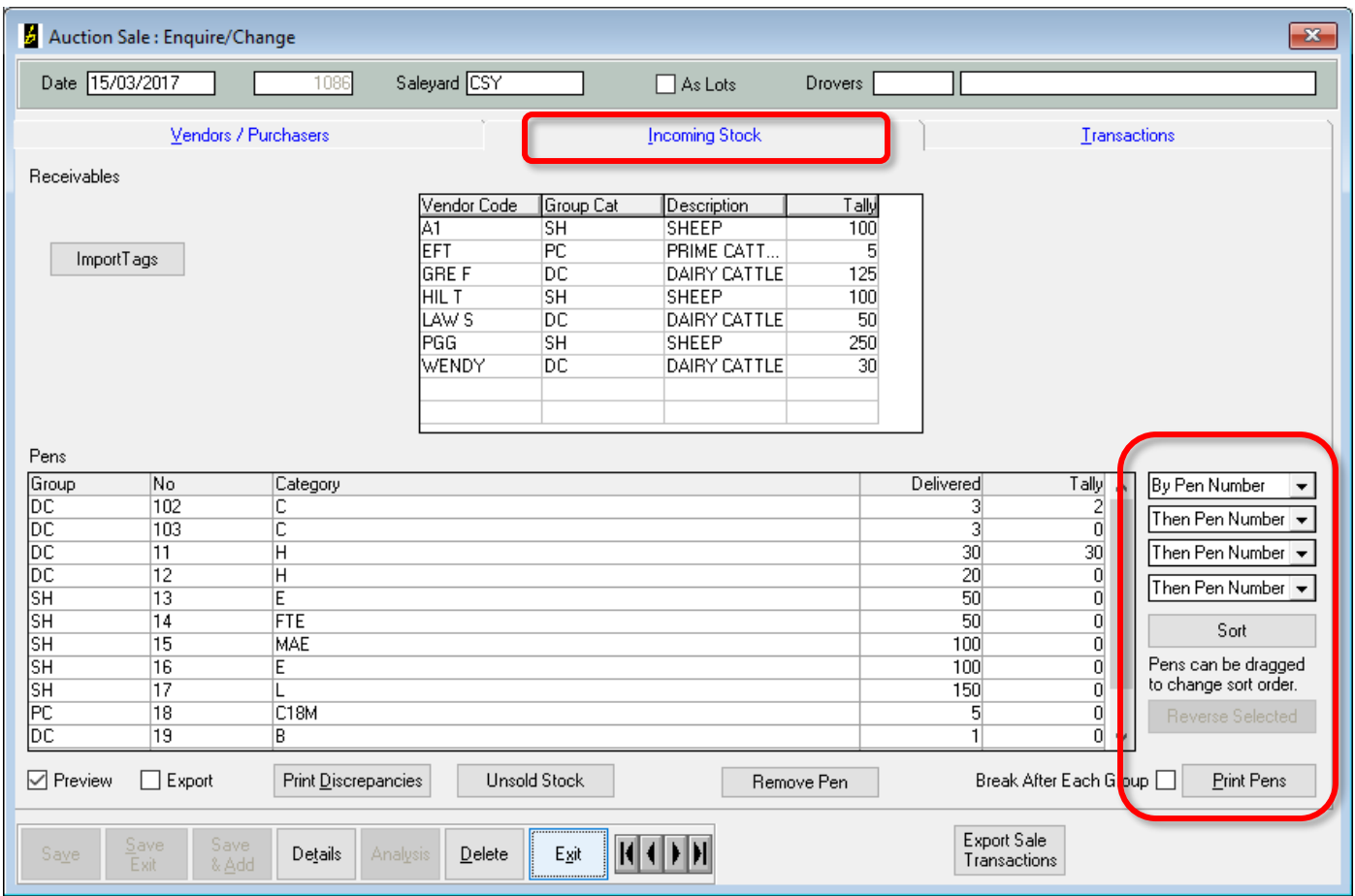

**Figure 11: Alternative Auction - Incoming Stock**

- The **Pen** list displayed at the bottom of the Incoming Stock screen can be sorted using the options Sort options on the Right.
- The Receivables list the Incoming Stock. Clicking a line will open the draft pen details.

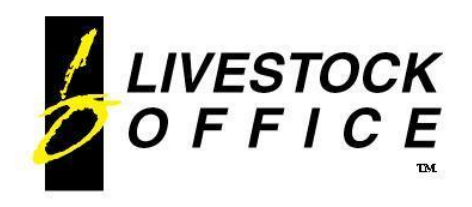

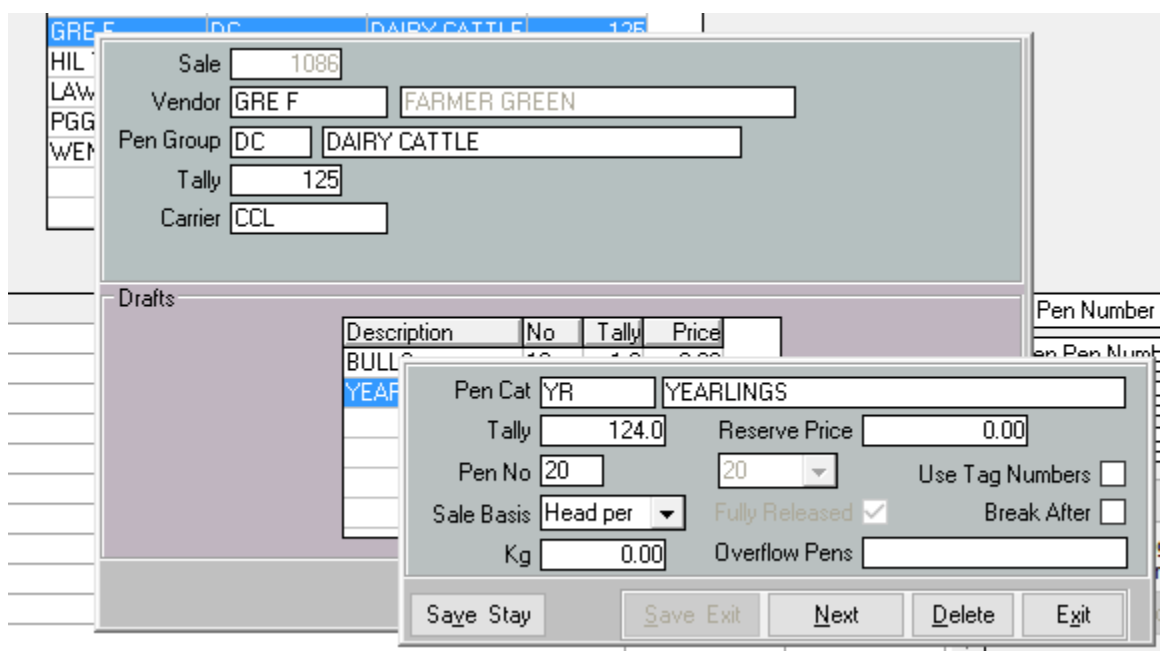

**Figure 12: Receivables**

- Click on a draft to view or edit the details.
- **Break After** forces a new page on the Print Pens report.

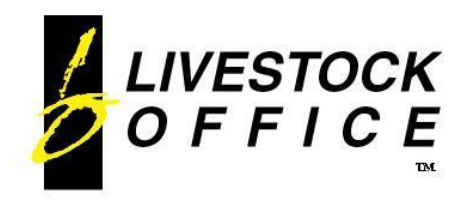

#### <span id="page-11-0"></span>**Reports**

• **Print Discrepancies** - Use this report to find any tally discrepancies that may occur if draft pens are not entered, or if the number of stock sold exceeds the tally received:

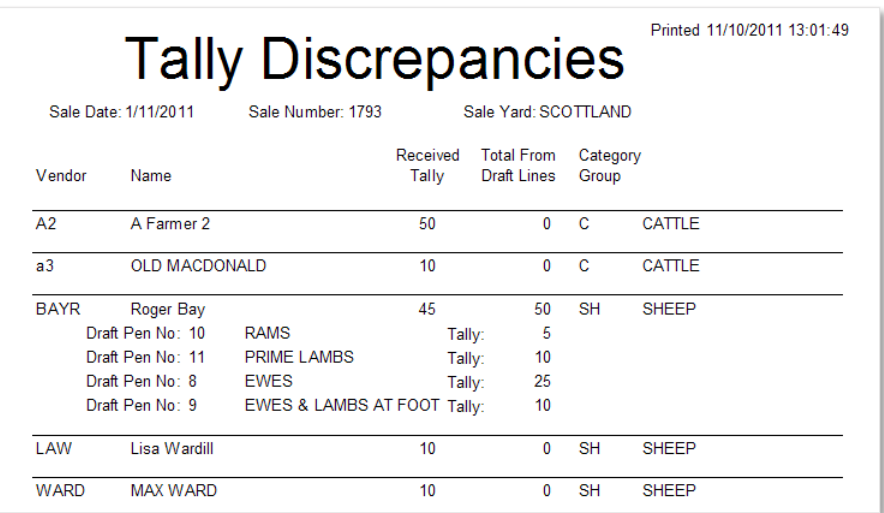

• **Unsold Stock** – Lists the pens that have not been completely sold:

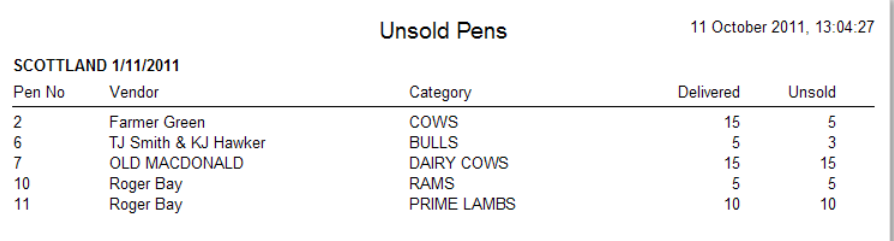

- **Print Pens** Prints the Auction Sheet
- Use the sort order or simply drag the pens to change their order both on the screen and on the printed auction sheet.

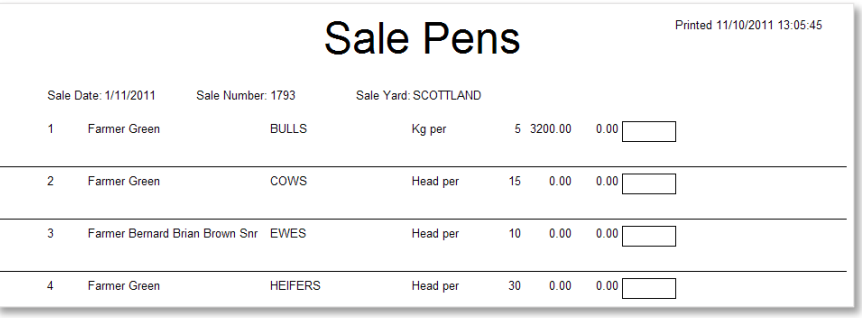

*Note: Export Sale Transactions – Only available for clients with the Auction Transfer module. Please contact Livestock Office for more information regarding this.*

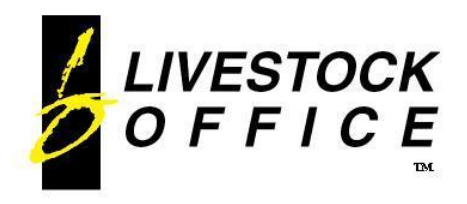

# <span id="page-12-1"></span><span id="page-12-0"></span>**Alternate Auction Sale – Transactions Details**

- Displays each individual Sale Transaction as it is entered via the handheld devices at the sale yard.
- The table can be customised to individual preference by adding, removing and sorting the columns.

| Auction Sale : Enquire/Change |                      |         |                       |                   |              | $\mathbf{x}$ |
|-------------------------------|----------------------|---------|-----------------------|-------------------|--------------|--------------|
| Date 15/03/2017               | Saleyard CSY         |         | $\Box$ As Lots        | <b>Drovers</b>    |              |              |
|                               | Vendors / Purchasers |         | <b>Incoming Stock</b> |                   | Transactions |              |
| Pen No                        | Description          | Pricel  | Tally                 | Total Weight Code | Buyer No     |              |
| 18                            | 18 MTH CATTLE        | 3.500   | 5.0                   | 12000.00 SWL      | 1002         |              |
| 14                            | 4 TOOTH EWES         | 85,000  | 50.0                  | $0.00$ DIC P      | 1004         |              |
| 19                            | <b>BULLS</b>         | 4.000   | 1.0                   | 850.00 BRO L      | 1001         |              |
|                               | DAIRY HEIFERS        | 600.000 | 30.0                  | 0.00 BRO L        | 1001         |              |
| 12                            | DAIRY HEIFERS        | 400.000 | 20.0                  | $0.00$ SWL        | 1002         |              |
| 21                            | DAIRY HEIFERS        | 400.000 | 30.0                  | 0.001PGG          | 1003         |              |
| 13                            | <b>EWES</b>          | 150,000 | 50.0                  | $0.001$ DIC P     | 1004         |              |
| 16                            | <b>EWES</b>          | 200.000 | 100.0                 | $0.00$ DIC P      | 1004         |              |
| 17                            | LAMBS                | 115,000 | 150.0                 | $0.00$ PGG        | 1003         |              |
| 15                            | MIXED AGED EWES      | 100,000 | 100.0                 | $0.00$ DIC P      | 1004         |              |
| 20                            | <b>YEARLINGS</b>     | 400.000 | 124.0                 | $0.00$ SWL        | 1002         |              |

**Figure 13: Alternative Auction - Transactions**

• Click on a line to view or edit the details:

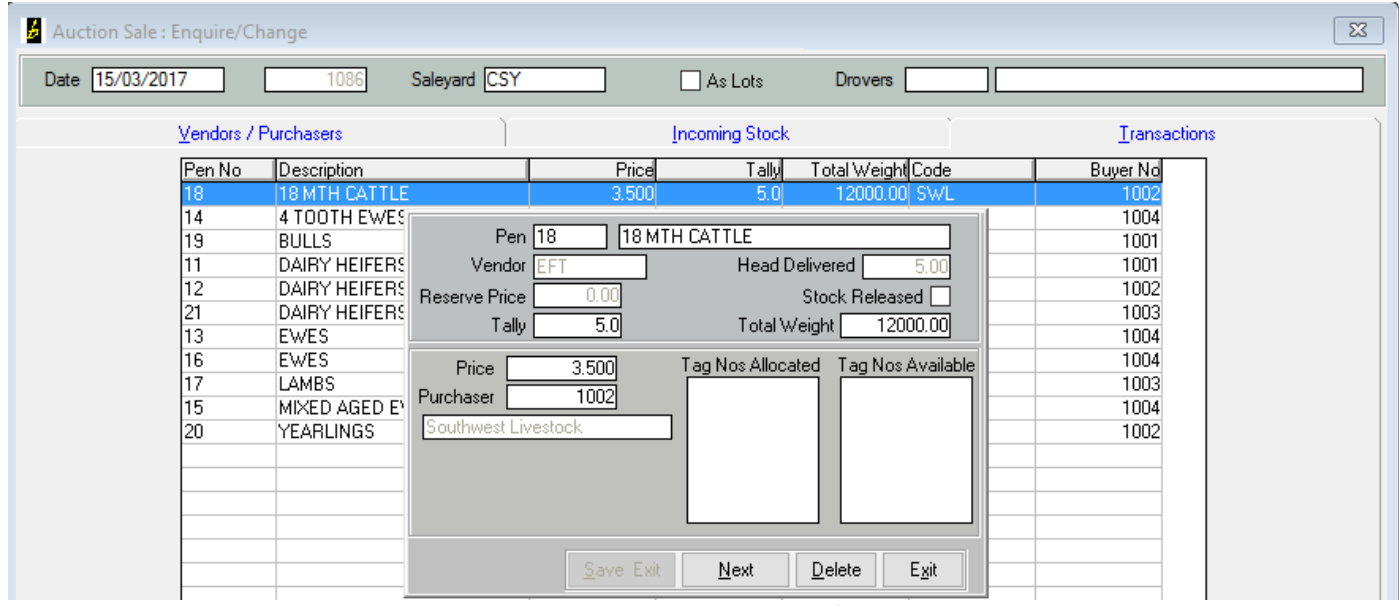

**Figure 14: Transaction Details**

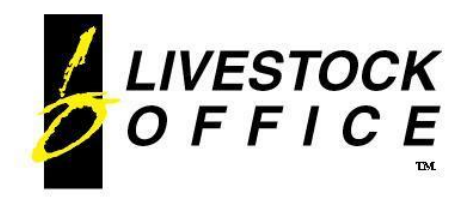

## <span id="page-13-0"></span>**Reports**

• **Unreleased Stock** – prints a report for each purchaser detailing the stock that is not released:

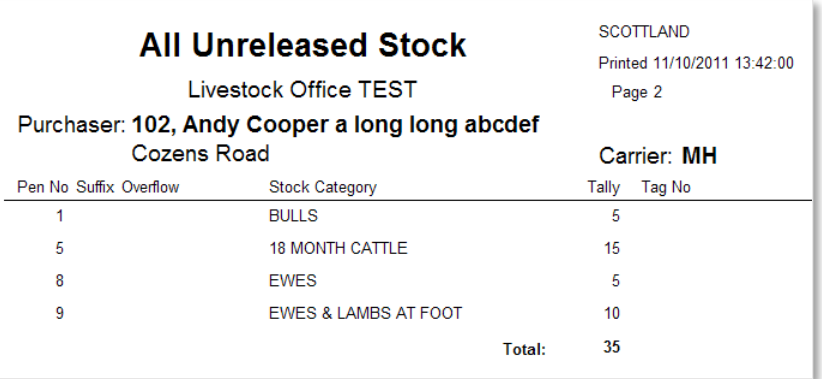

• **Print Releases** – releases all unreleased stock and prints a stock release sheet for each purchaser:

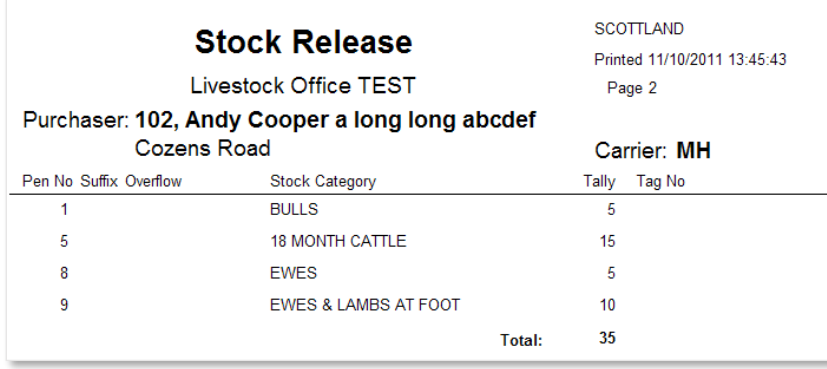

• **Vendor Sales** – prints a summary of sales for each vendor, with totals and subtotals for pen category, group and total stock:

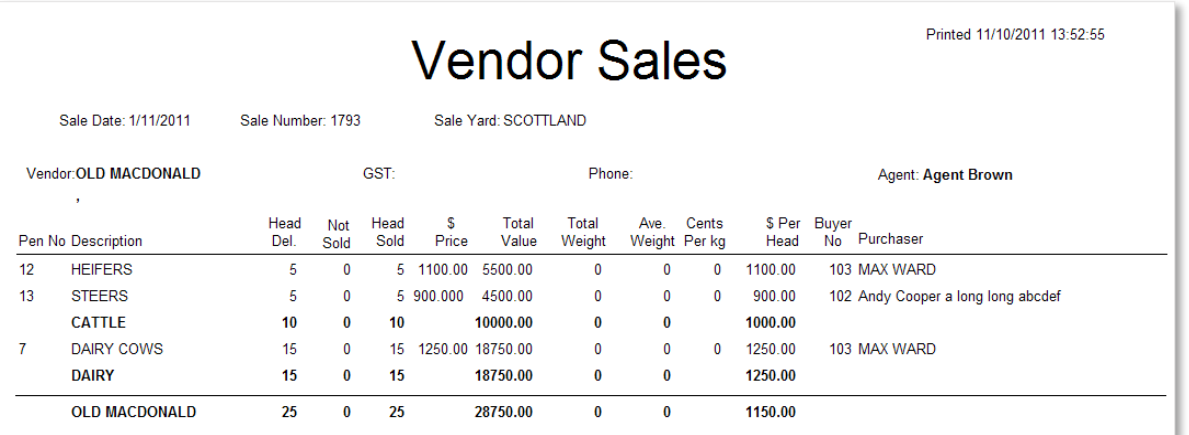

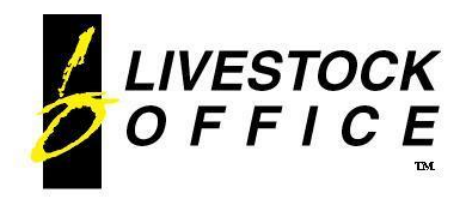

• The last page of the **Vendor Sales Report** show the Auction Sale Summary of the sale, broken down by pen category group:

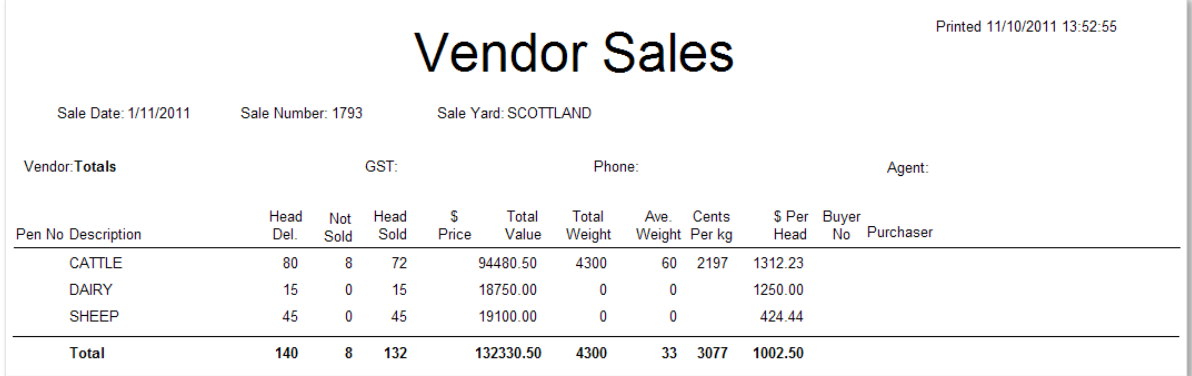

• **Sales Summary** – Produces a similar report to the last page of the vendor sales, but this report is broken down into each pen category as well as the pen category groups:

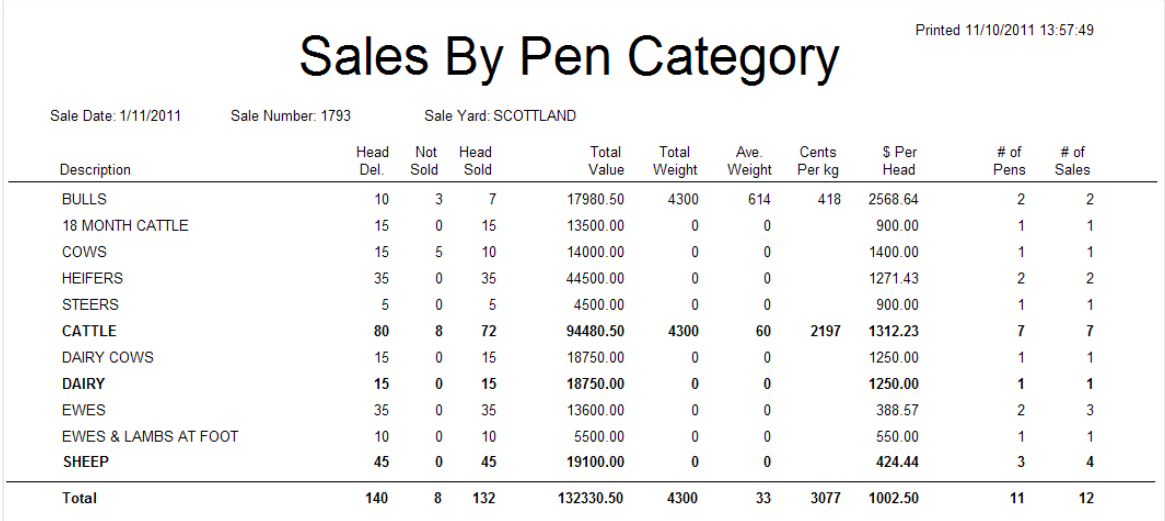

• **All Sales** – Prints a list of all the sales using the pen order set on the Incoming Stock tab.

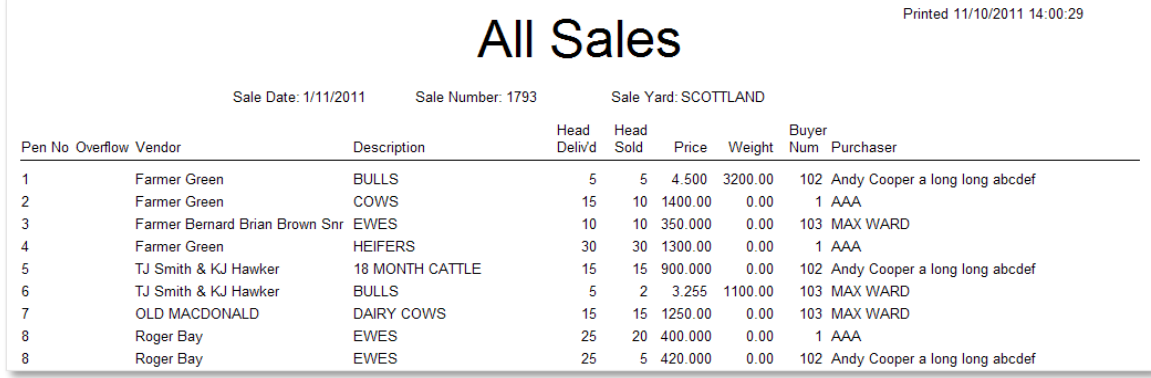

*Note: Break After Each Group forces a new page after each pen category group.*

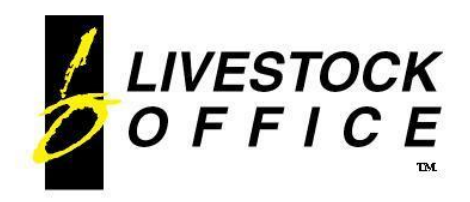

#### <span id="page-15-0"></span>**Invoice the Sale**

• Once the auction sale is complete, exit the Alternate Auction Sale screen and change the filter at the bottom of the File Access screen back to All Auction Sales:

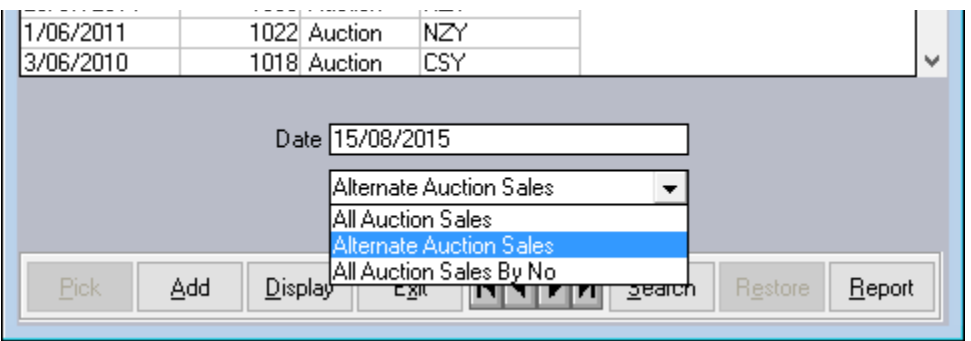

**Figure 15: Auction Sales Filter**

• Select the sale from the list and click Display. *This will open the sale in a normal Auction Sale format.*

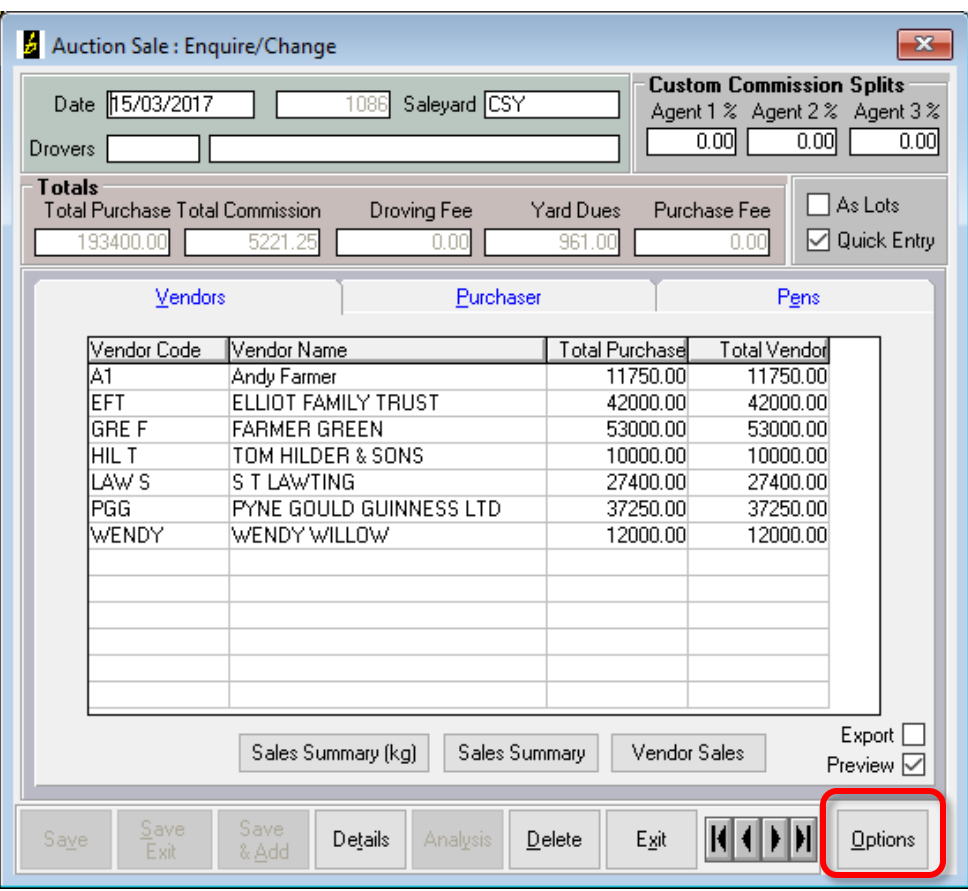

**Figure 16: Standard Auction Format**

• Use **Options** to invoice the sale in the normal way.